# **FUJIEUM**

# **DIGITAL CAMERA** GFX 50  $\overline{\phantom{0}}$

# **دليل المزايا الجديدة**

الإصدار 4.50

المزايا التي أضيفت أو تغريت نتيجة تحديثات البرامج الثابتة قد لا تظل مطابقة للأوصاف الواردة في المستندات المرفقة مع هذا المنتج. قم بزيارة موقعنا على الويب لمعلومات عن التحديثات المتوفرة لمختلف المنتجات: */cameras/firmware/download/support/com.x-fujifilm://https*

# **المحتويات**

يقوم الإصدار 4.50 من البرنامج الثابت S50 GFX بإضافة أو تحديث الميزات التالية. تفضل بزيارة الموقع التالي للحصول على أحدث دليل.

 */manual/int-en/com.dsc-fujifilm://https*

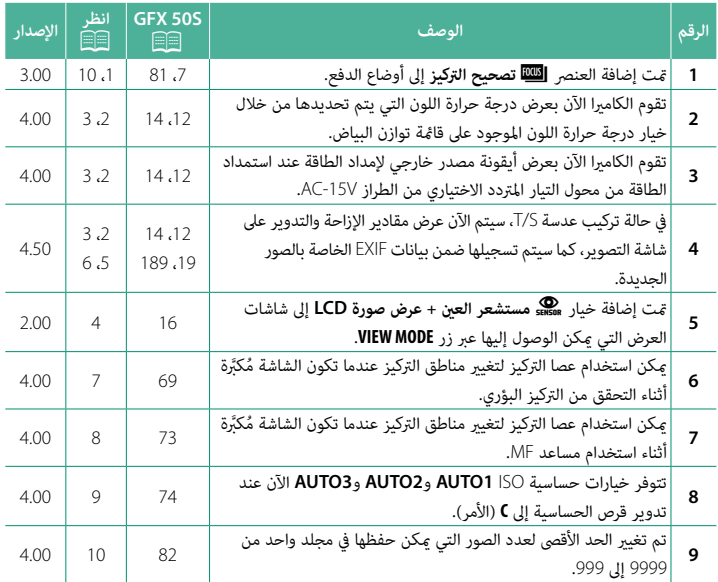

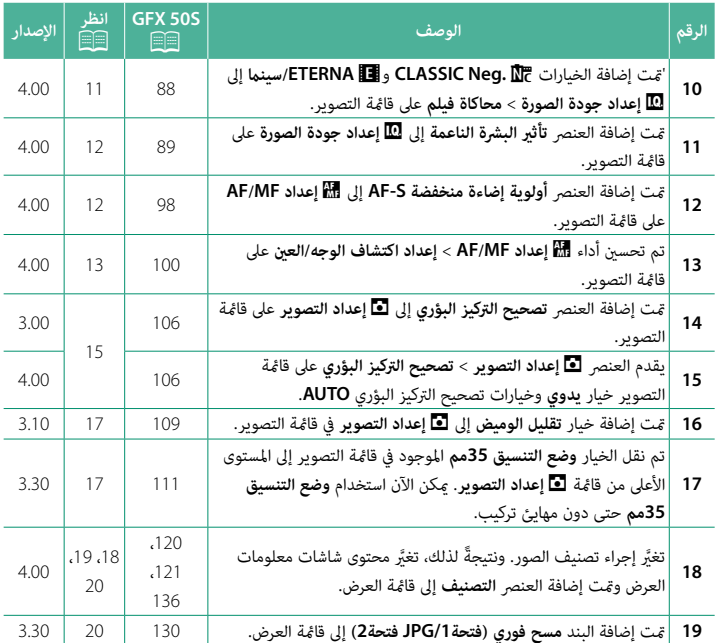

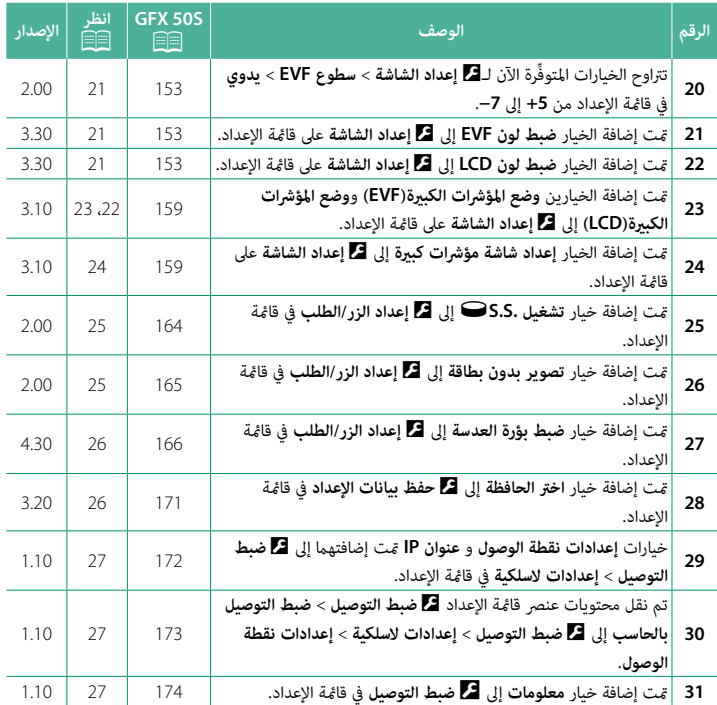

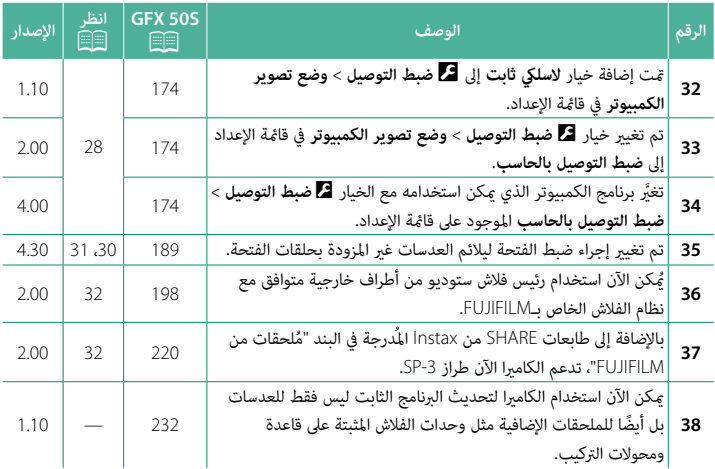

## **تغيريات وإضافات**

التغييرات والإضافات هي كما يلي.

<span id="page-5-0"></span>**S50 GFX دليل المالك:** P**7 الإصدار 3.00**

**زر الدفع**

يؤدي الضغط على زر الدفع إلى عرض خيارات وضع الدفع التالية.

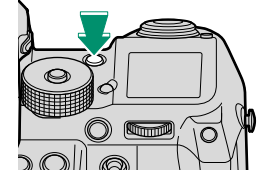

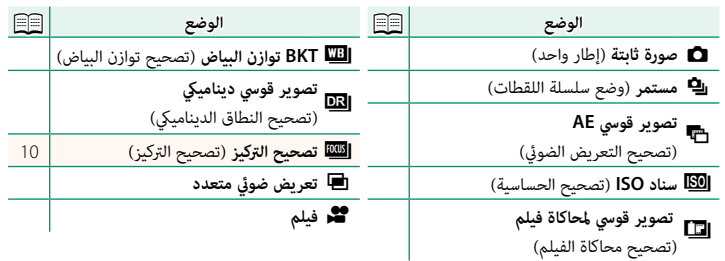

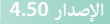

<span id="page-6-0"></span>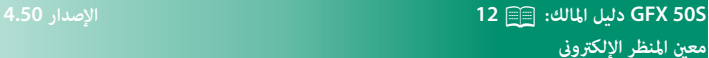

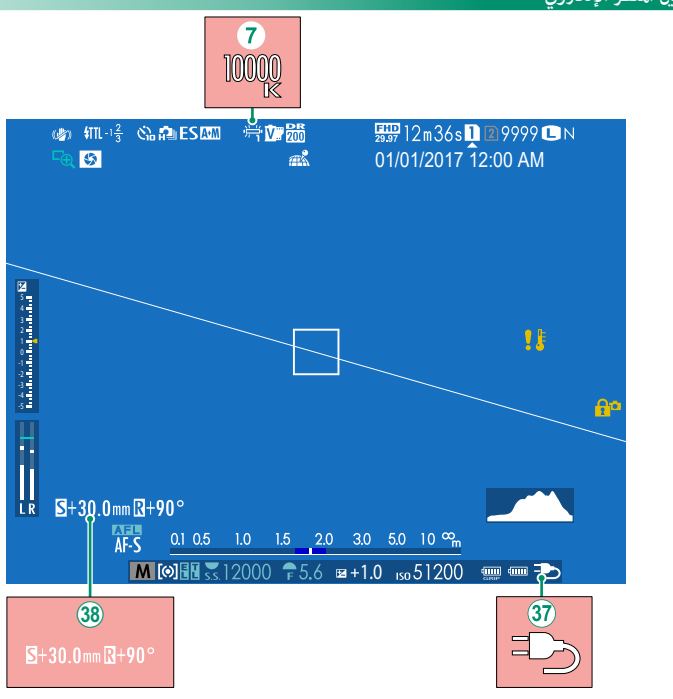

- G عندما يتم تحديد درجة حرارة لون لتوازن البياض (*S50 GFX دليل المالك*P92(، تظهر الآن القيمة التي يتم اختيارها على الشاشة.
- k تقوم الكامريا الآن بعرض أيقونة مصدر خارجي لإمداد الطاقة عند استمداد الطاقة من محول التيار المتردد الاختياري من الطراز V-15AC.
	- l في حالة تركيب عدسة S/T، سيتم عرض مقادير الإزاحة والتدوير.

## <span id="page-7-0"></span>**S50 GFX دليل المالك:** P**14 الإصدار 4.50 شاشة LCD**

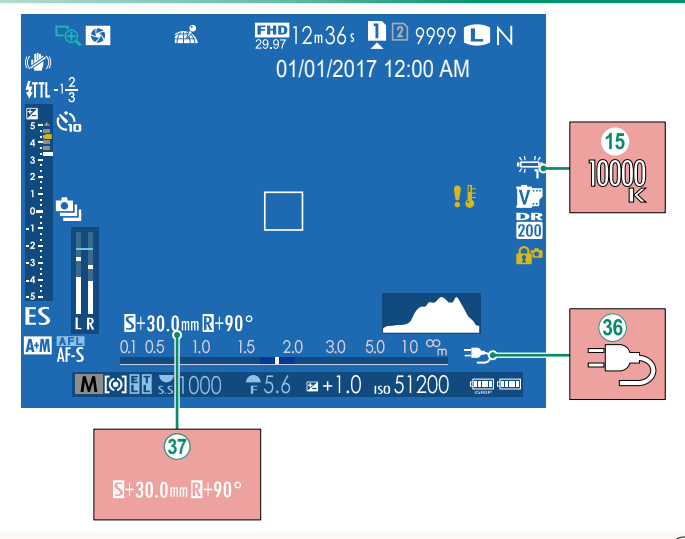

- O عندما يتم تحديد درجة حرارة لون لتوازن البياض (*S50 GFX دليل المالك*P92(، تظهر الآن القيمة التي يتم اختيارها على الشاشة.
- j تقوم الكامريا الآن بعرض أيقونة مصدر خارجي لإمداد الطاقة عند استمداد الطاقة من محول التيار المتردد الاختياري من الطراز V-15AC.
	- في حالة تركيب عدسة T/S، سيتم عرض مقادير الإزاحة والتدوير.  $\mathfrak{V}$

# <span id="page-8-0"></span>**S50 GFX دليل المالك:** P**16 الإصدار 2.00 ختيار وضع العرض**

اضغط على زر **MODE VIEW**) وضع العرض) للتبديل بني أوضاع العرض التالية:

- **م هني مستشعر العين:** يؤدي وضع عينك في معين المنظر إلى تشغيل<br>• معين المنظر وإطفاء شاشة LCD؛ ويؤدي إبعاد عينك إلى إطفاء معني المنظر وتشغيل شاشة LCD.
	-
	-
- **ه EVF فقط:** تشغيل معين المنظر، إطفاء شاشة LCD.<br> **LCD فقط**: تشغيل معين المنظر، إطفاء معين المنظر.<br> **EVF فقط + ‱**هـ: يؤدي وضع عينك على معين المنظر إلى تشغيل معين المنظر؛ وإبعادها يؤدي إلى<br>• إطفاء معين المنظر. تظل شاشة L
- َّد إبعاد عينك من معني المنظر أثناء التصوير. E **مستشعر العني + عرض صورة LCD** ِّ : يؤدي وضع عينك مبحاذاة معني المنظر أثناء التصوير إلى تشغيله وفي المُقابل تُستخدم شاشة LCD لعرض الصور مبجر

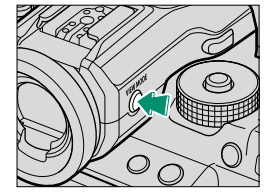

<span id="page-9-0"></span>**S50 GFX دليل المالك:** P**19 الإصدار 4.50 تخصيص المؤشرات القياسية**

- **حفظ التغيريات. 4**
- اضغط **BACK/DISP** لحفظ التغيريات.
	- **خروج من القوائم. 5**

اضغط **BACK/DISP** حسب الحاجة للخروج من القوائم والعودة إلى شاشة التصوير.

ء المنحديد.<br>• وضع متواصل<br>• وضع تثبيت الصورة المزدوج<br>• وضع شاشة اللمس<br>• وضع شاشة اللمس<br>• محاكاة فيلم<br>• محاكاة فيلم<br>• محودة/حجم الصورة<br>• محودة/حجم الصورة<br>• مخطط الإطار<br>• محودة/حجم الصورة<br>• مخط الخالية<br>• محودة/حجم الصورة<br>• م

<span id="page-10-0"></span>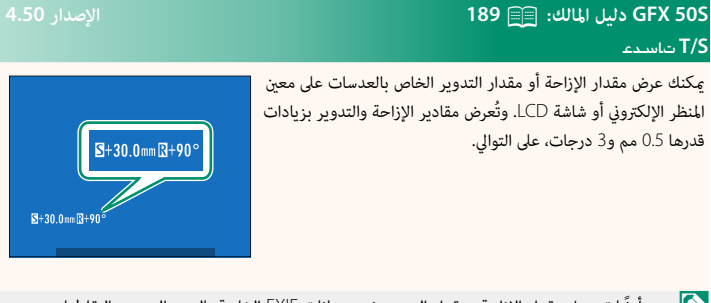

# N ً يتم أيضا تسجيل مقدار الإزاحة ومقدار التدوير ضمن بيانات EXIF الخاصة بالصور التي يتم التقاطها.

**S/T** تاسدع

7

# <span id="page-11-0"></span>**S50 GFX دليل المالك:** P**69 الإصدار 4.00 اختيار نقطة التركيز**

لتكبري منطقة التركيز البؤري الحالية من أجل التركيز الدقيق، اضغط على ...<br>عنصر التحكم الذي أُسند البه زوم التركيز البؤري (في الإعدادت الافتراضية يكون هذا العنصر هو منتصف قرص التحكم الخلفي). اضغط قرص التحكم مرة أخرى لإلغاء الزوم.

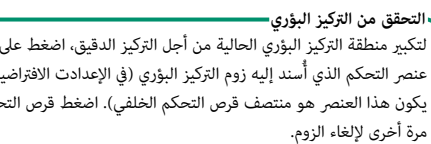

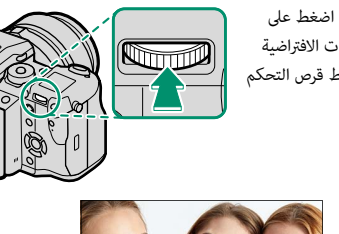

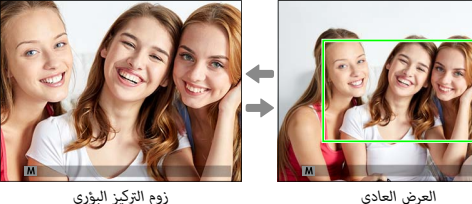

 N في وضع التركيز البؤري، **S** ميكن ضبط الزوم عن طريق تدوير قرص التحكم الخلفي. اختيار منطقة التركيز باستخدام عصا التركيز متاح أثناء زوم التركيز. لا يتوفر زوم التركيز البؤري في وضع التركيز البؤري **C** أو عندما يعمل خيار G **إعداد MF/AF** < **ضبط AF المسبق** أو إذا تم تحديد خيار آخر خلاف r**نقطة واحدة** من أجل **وضع AF**.

لإسناد زوم التركيز البؤري إلى أحد عناصر التحكم، حدد **تحقق من تركيز بؤري** لـ D**إعداد الزر/الطلب** > **ضبط الوظيفة (Fn(**.

<span id="page-12-0"></span>**S50 GFX دليل المالك:** P**73 الإصدار 4.00 التحقق من التركيز البؤري**

**زوم التركيز البؤري**

ًا بتكبري عند اختيار **ON** من أجل G**إعداد MF/AF** < **تحقق من تركيز بؤري**، فستقوم الشاشة تلقائي منطقة التركيز البؤري المحددة عند تدوير حلقة التركيز البؤري.

 N عند تحديد **قياسي** أو **ابراز ذروة التركيز** من أجل G**إعداد MF/AF** < **مساعد MF**، فإنه ميكن ضبط التكبري عن طريق تدوير قرص التحكم الخلفي. اختيار منطقة التركيز باستخدام عصا التركيز متاح أثناء زوم التركيز.

## <span id="page-13-0"></span>**S50 GFX دليل المالك:** P**74 الإصدار 4.00 حساسية**

يضبط حساسية الكامريا تجاه الضوء.

اضغط على تحرير قفل قرص الحساسية، وقم بتدوير القرص إلى الإعداد المرغوب، ثم اضغط تحرير مرة أخرى لقفل القرص في موضعه.

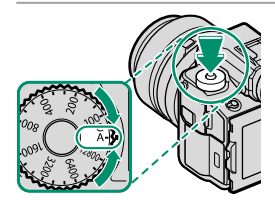

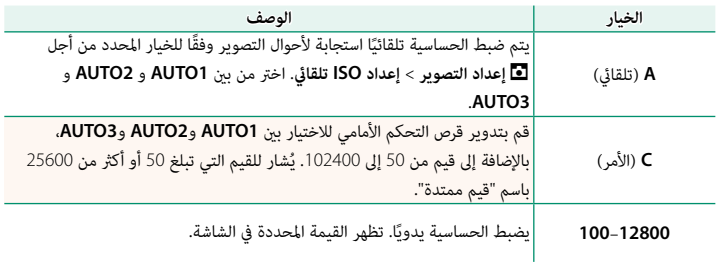

**ضبط الحساسية** 

ميكن استخدام القيم الأعلى لتقليل التشوش في الصور عندما تكون الإضاءة ضعيفة، في حني تتيح القيم الأدىن الحصول على سرعات غالق أبطأ أو فتحات أعرض في الضوء الساطع، ومع ذلك، لاحظ أن البقع قد تظهر في الصور الملتقطة عند مستويات حساسية عالية. <span id="page-14-0"></span>في كل مرة يتم فيها الضغط على زر الغالق، تقوم الكامريا بالتقاط سلسلة من الصور يكون لكل منها تركيز بؤري مختلف. ميكن تحديد عدد اللقطات ومدى تغري التركيز البؤري مع كل لقطة والفاصل الزمني بني اللقطات باستخدام A**إعداد التصوير** > **تصحيح التركيز البؤري** (P[15](#page-19-0)(.

# **S50 GFX دليل المالك:** P**82 الإصدار 4.00 التصوير المستمر (وضع سلسلة اللقطات)**

<span id="page-14-1"></span>اضغط على زر الدفع وحدد I **مستمر**. سوف تلتقط الكامريا الصور أثناء الضغط على زر الغالق؛ وينتهي التصوير عند تحرير زر الغالق أو عند امتلاء بطاقة الذاكرة.

O في حال وصول ترقيم الملفات إلى 999 قبل الانتهاء من التصوير، فسيتم تسجيل الصور المتبقية في مجلد جديد.

قد لا يبدأ التصوير المستمر إذا كانت المساحة المتوفرة على بطاقة الذاكرة غري كافية.

يتغري معدل الإطار حسب الهدف وسرعة الغالق والحساسية ووضع التركيز البؤري. قد تبطؤ معدلات الإطار وتزداد أوقات التسجيل كلما تم التقاط صور أكثر. اعتمادًا على أحوال التصوير، قد ينطلق الفلاش أو لا ينطلق.

# <sup>Z</sup>**تصحيح التركيز**

# <span id="page-15-0"></span>**S50 GFX دليل المالك:** P**88 الإصدار 4.00 محاكاة فيلم**

قم مبحاكاة تأثريات الأنواع المخلفة من الأفلام مبا في ذلك الأبيض والأسود (مع أو بدون فلاتر الألوان). اختر ً لوحة ألوان وفقا لطبيعة الهدف وحسك الإبداعي.

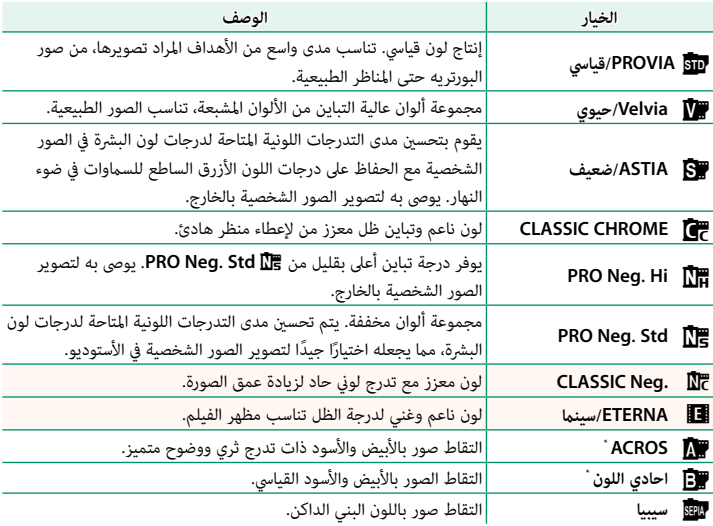

\* متوافر مع مرشحات اللون الأصفر (**Ye**(، الأحمر (**R**(، والأخضر (**G**(، التي تعمق الظلال الرمادية المقابلة للألوان المكملة للون المحدد. المرشح الأصفر (**Ye** (يعمق ألوان البنفسجي والأزرق والأحمر بينام يعمق المرشح الأحمر (**R** ( ألوان الأزرق والأخضر. ويعمق المرشح الأخضر (**G** (ألوان الأحمر والبني، مبا في ذلك درجات لون البشرة، مام يجعلها خيارًا جيدًا للصور الشخصية.

<span id="page-16-0"></span>

# **S50 GFX دليل المالك:** P**89 الإصدار 4.00 تأثري البشرة الناعمة**

بشرة ناعمة.

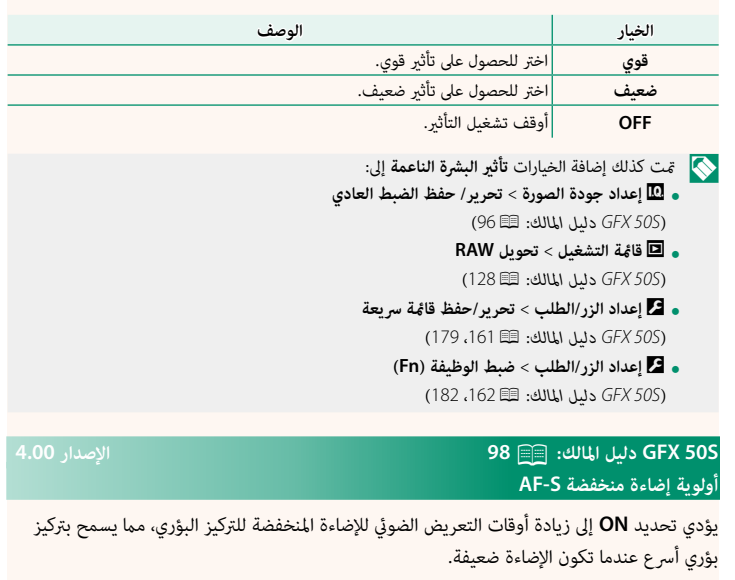

<span id="page-16-1"></span>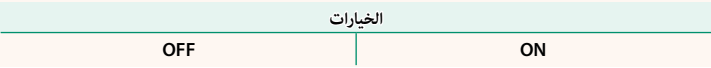

# <span id="page-17-0"></span>**S50 GFX دليل المالك:** P**100 الإصدار 4.00 إعداد اكتشاف الوجه/العني**

يضبط رصد الوجه الذيك التركيز والتعريض الضويئ على وجوه الأشخاص الموجودة في أي مكان داخل الإطار، بحيث مينع الكامريا من التركيز على عناصر الخلفية أثناء تصوير صور البورتريه لمجموعة. مناسب للصور التي تركيز على أهداف صور البورتريه الشخصية. ميكن اكتشاف الوجوه والكامريا في وضع أفقي أو رأسي؛ في حالة اكتشاف وجه، سيتم الإشارة إليه بإطار أخضر. في حال وجود أكرث من

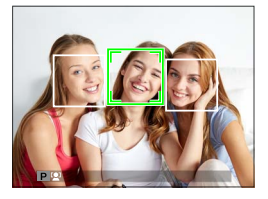

وجه في الإطار، ستختار الكامريا الوجه الأقرب للمركز؛ سيتم إحاطة الوجوه الأخرى بإطار أبيض. ميكنك كذلك تحديد ما إذا كانت الكاميرا تكتشف وتركز على العيون عند تشغيل رصد الوجه الذكي من عدمه. اختر من بني الخيارات التالية:

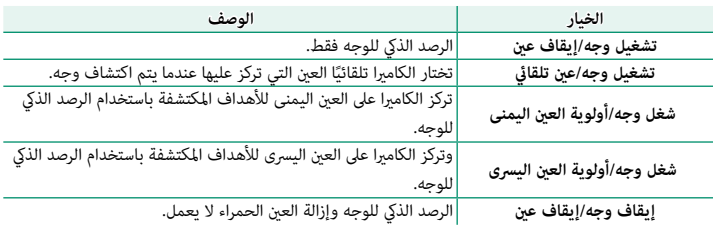

O في بعض الأوضاع، تضبط الكامريا التعرض للإطار ككل بدلاً من ضبطه بالنسبة لهدف البورتريه فقط.

إذا تحرك الهدف المراد تصويره أثناء الضغط على زر غالق الكامريا، فقد لا يكون الوجه في المنطقة التي يحددها الإطار الأخضر عند التقاط الصورة. يُشار إلى الوجه الذي تحدده الكاميرا بواسطة حد أخضر.<br>ا

في حال وجود أكرث من وجه في الإطار، ستحدد الكامريا الوجه الأقرب للمركز، وسيتم إحاطة الوجوه الأخرى بحدود بيضاء.

إذا خرج الهدف المختار عن الإطار، فسوف تنتظر الكامريا لمدة محددة حتى يرجع ولذلك قد يظهر الإطار ر<br>الأخض في مواقع لا يُرى فيها وجه.

.<br>بناءً على ظروف التصوير، قد يتم تعطيل إمكانية اختيار الوجه في نهاية التصوير المتتابع.

ميكن اكتشاف الوجوه مع كون الكامريا في الاتجاه الرأسي أو الأفقي.

إذا مل تتمكن الكامريا من اكتشاف عيون الهدف لأنها مخفية بالشعر أو النظارات أو أشياء أخرى، ستقوم الكامريا بالتركيز على الوجوه بدلاً من العيون.

ميكن كذلك الوصول إلى خيارات اكتشاف وجه/عني عبر الاختصارات.

# <span id="page-19-0"></span>**S50 GFX دليل المالك:** P**106 الإصدار 4.00**

## **تصحيح التركيز البؤري**

اختر من وضعي تصحيح التركيز البؤري **AUTO** و **يدوي**.

**الخيار الوصف** • **يدوي**: في الوضع **يدوي**، تختار ما يلي.

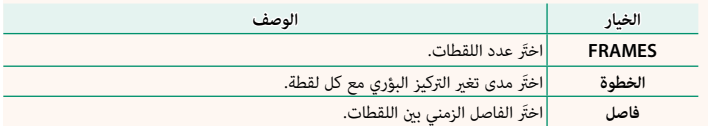

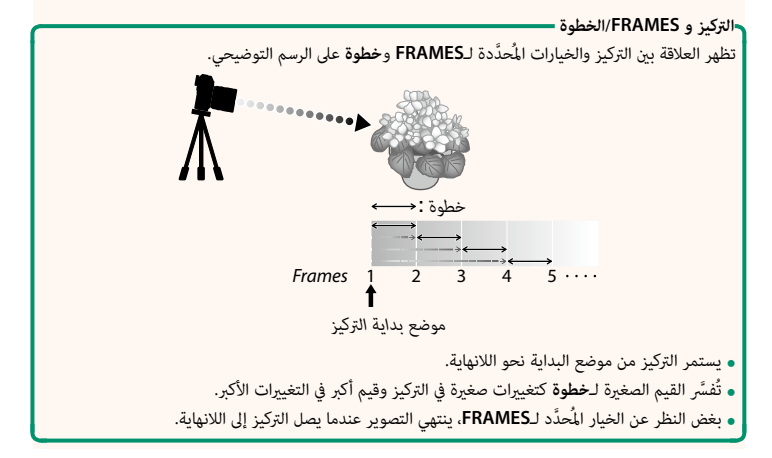

ًا. • **AUTO**: في الوضع **AUTO**، تحسب الكامريا قيمة **FRAMES** و **الخطوة** تلقائي

- حدد A**إعداد التصوير** في قامئة التصوير، قم بتظليل **تصحيح التركيز البؤري**، واضغط على **1 MENU/OK** 
	- حدد **AUTO** واختر **فاصل**. **2** سيتم عرض المنظر خلال العدسة.
	- قم بالتركيز على أقرب طرف للهدف واضغط على **3** .MENU/OK تظهر مسافة التركيز البؤري المحددة كـ **A** على مؤشر مسافة التركيز البؤري.

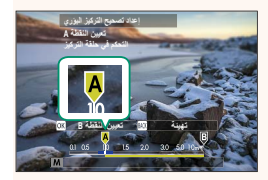

ميكن اختيار نفس مدى التركيز البؤري بالتركيز على الطرف الأبعد للهدف أولا.ً N

قم بالتركيز على أبعد طرف للهدف واضغط على **4 DISP/BACK** تظهر مسافة التركيز البؤري المحددة (**B** (ومدى التركيز (**<sup>A</sup> ΔΌϴϬΗ ϦϴϴόΗΔτϘϨϟ<sup>A</sup>** إلى **B** (على مؤشر مسافة التركيز.

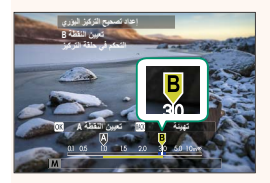

N بدلاً من الضغط على زر **BACK/DISP**، ميكنك الضغط على زر **OK/MENU** وتحديد **A** مرة أخرى.

التقط الصور الفوتوغرافية. **5** ستقوم الكامريا بحساب القيم لـ **FRAMES** و **الخطوة** .<br>تلقائيًا. سيظهر عدد الإطارات في الشاشة.

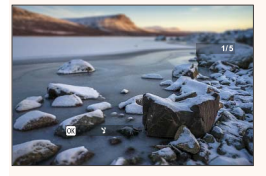

N كام ميكن تعيني **إعداد تصحيح التركيز** لزر الوظيفة (*S50 GFX دليل المالك*P،<sup>162</sup> <sup>182</sup>(.

# <span id="page-21-0"></span>**S50 GFX دليل المالك:** P**109 الإصدار 3.10 تقليل الوميض**

حدد **ON** لتقليل ارتعاش الصور وشاشة العرض عند التصوير تحت أضواء فلورسنت ومصادر ضوء أخرى مشابهة.

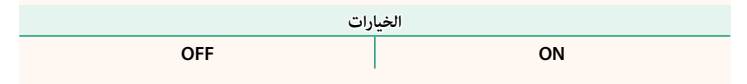

O متكني خاصية تقليل الارتعاش يعمل على تعطيل الغالق الإلكتروين ويزيد الوقت اللازم لتسجيل الصور.

<span id="page-21-1"></span>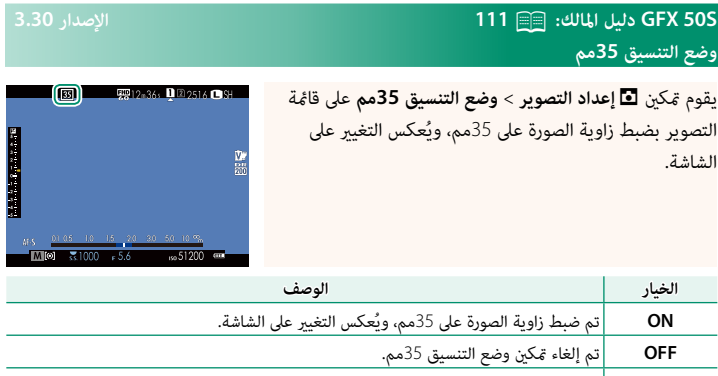

ًا عندما يتم تركيب وصلة قاعدة تقوم بدعم الكشف التلقايئ. **AUTO** يتم متكني وضع التنسيق 35مم تلقائي

ًا) لعرض أيقونة **وضع التنسيق 35مم**.<sup>N</sup> يشتمل العنصر D**إعداد الشاشة** > **تهيئة العرض حسب الطلب** في قامئة الإعداد (*S50 GFX دليل المالك* D، 158) على خيار (مُمَكِّن افتراضيًا) لعرض أيقونة **وضع التنسيق 35مم**.

العنصر H**إعداد جودة الصورة** > **حجم الصورة** على قامئة التصوير ثابت على O**2 :** .**<sup>3</sup>**

كام ميكن تعيني **وضع التنسيق 35مم** لزر الوظيفة (*S50 GFX دليل المالك*P،<sup>162</sup> <sup>182</sup>(.

# <span id="page-22-0"></span>**S50 GFX دليل المالك:** P**<sup>120</sup> الإصدار 4.00 شاشة العرض**

يبني هذا القسم المؤشرات التي ميكن أن تظهر أثناء العرض.

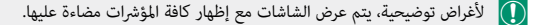

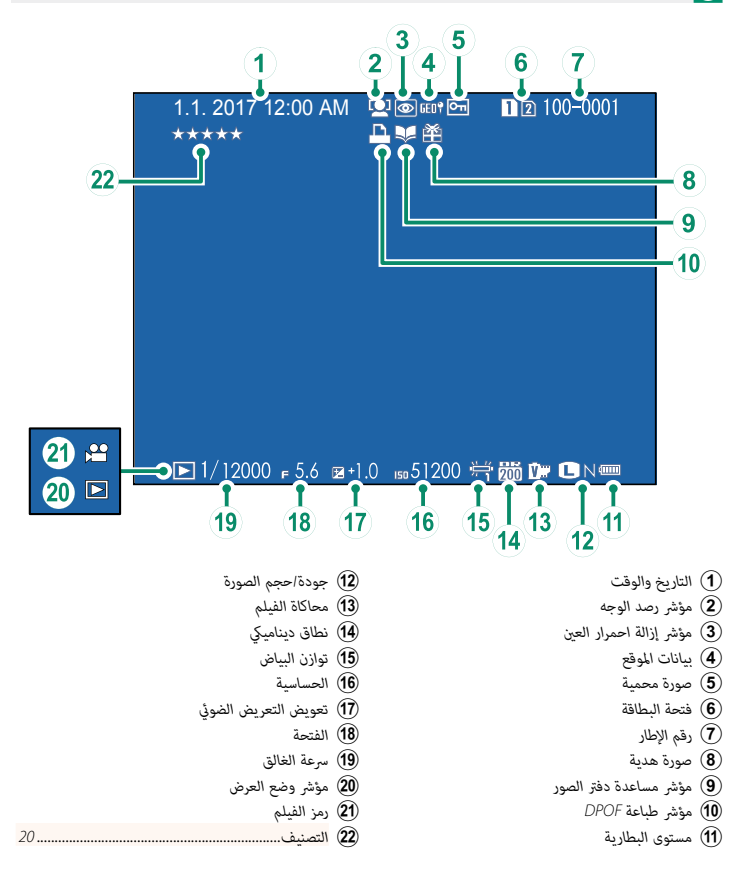

# <span id="page-23-0"></span>**S50 GFX دليل المالك:** P**121 الإصدار 4.00 زر BACK/DISP**

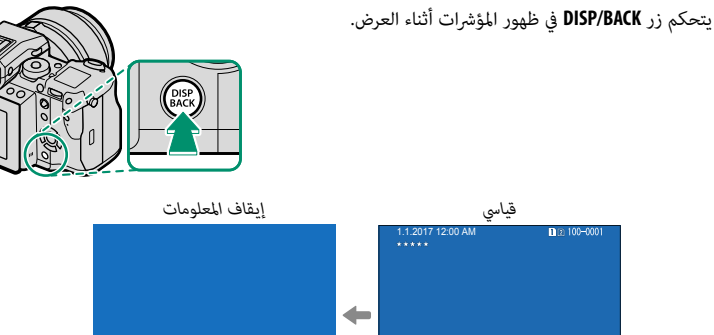

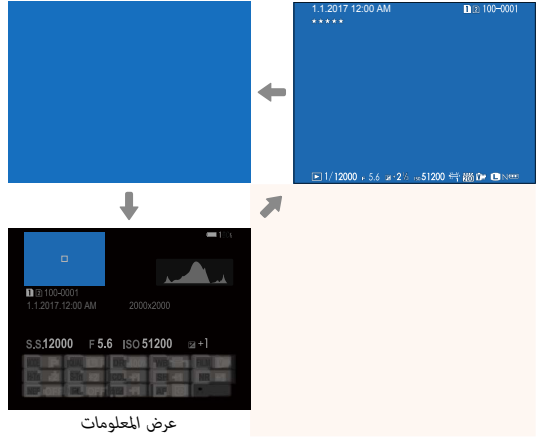

### **شاشة المعلومات**

في شاشة المعلومات، ميكنك الضغط على زر الاختيار لأعلى للتدوير عبر سلسلة من المعلومات والرسوم البياناية النسيجية.

### **التفضيلات: تقييم الصور**

ميكن تصنيف الصور عبر العنصر **التصنيف** على قامئة العرض.

# <span id="page-24-1"></span>**S50 GFX دليل المالك:** P**130 الإصدار 3.30 مسح فوري (فتحة/1JPG فتحة2)**

التقاط صور مع تحديد **JPEG / RAW** لـ D**حفظ بيانات الإعداد** > **إعداد فتحة كارت (صور ثابت)** يعمل على إنشاء صورتني. اختر ما إذا كان حذف صورة RAW سيؤدي إلى حذف نسخة JPEG أم لا.

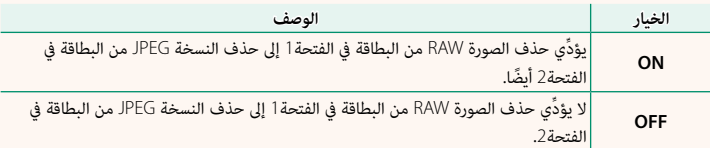

### **S50 GFX دليل المالك:** P**136 الإصدار 4.00 التصنيف**

قم بتقييم الصور باستخدام النجوم.

- حدد **التصنيف** في قامئة العرض. **1**
- أدر قرص الأمر الأمامي لاختيار صورة وقرص الأمر الخلفي لاختيار تقييم يتراوح من 0 إلى 5 نجوم **2**  $\cdot$   $(\mathbf{r} \star \mathbf{r})$ 
	- ميكن استخدام زر الاختيار بدلاً من قرص الأمر الأمامي لاختيار صورة.

ً ميكن أيضا عرض مربع حور التقييم بالضغط على زر **5Fn** في العرض بإطار واحد أو تسعة أو مئة.

استخدم عناصر التحكم باللمس للتكبير أو التصغير.

<span id="page-24-0"></span>

# <span id="page-25-0"></span>**S50 GFX دليل المالك:** P**153 الإصدار 2.00 سطوع EVF**

قم بضبط سطوع الشاشة في معني المنظر الإلكتروين. حدد **يدوي** للاختيار من بني 13 خيار من +5 (ساطعة) إلى −7 (مظلمة)، أو حدد **تلقايئ** لتعديل السطوع التلقايئ.

<span id="page-25-2"></span><span id="page-25-1"></span>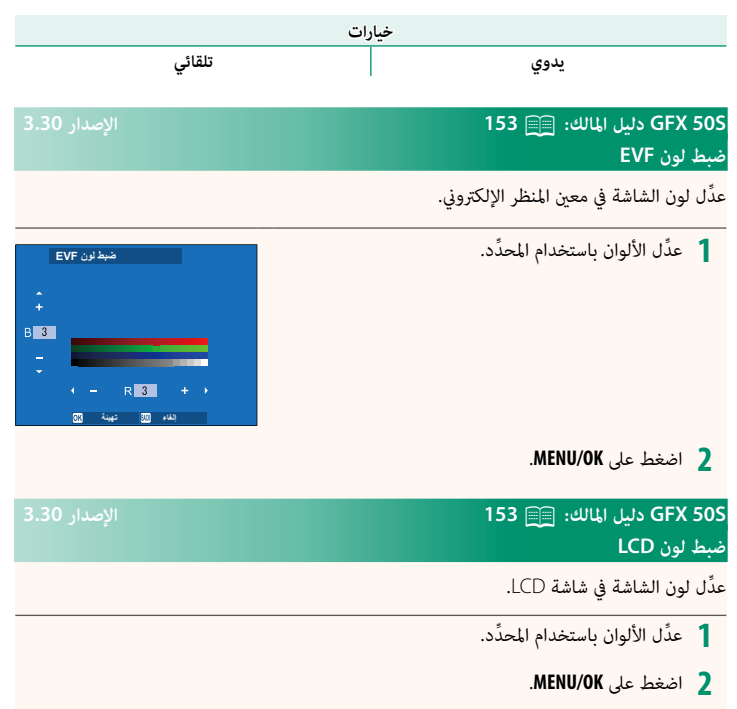

<span id="page-26-0"></span>**S50 GFX دليل المالك:** P**159 الإصدار 3.10 وضع المؤشرات الكبرية(EVF(**

قم بتحديد **ON** لعرض المؤشرات الكبرية على معني المنظر الإلكتروين. ميكن تحديد المؤشرات التي تُعرض باستخدام D**إعداد الشاشة** > **إعداد شاشة مؤشرات كبرية**.

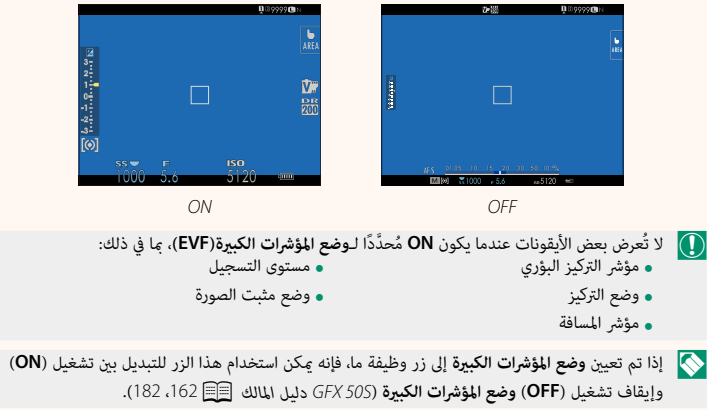

# <span id="page-27-0"></span>**S50 GFX دليل المالك:** P**159 الإصدار 3.10 وضع المؤشرات الكبرية(LCD(**

قم بتحديد **ON** لعرض المؤشرات الكبرية على شاشة LCD. ميكن تحديد المؤشرات التي تُعرض باستخدام <sup>D</sup>**إعداد الشاشة** > **إعداد شاشة مؤشرات كبرية**.  $\mathbf{u}$  in 9999  $\mathbf{u}$  $\mathbf{R}$  in 9999  $\mathbf{B}$  )  $04.55.73.738$ t.k.t.n.j.n.n Ù.  $\Box$  $\Box$  $5120$  $-5120$ **FATIS** *OFF ON* • مؤشر المسافة • وضع التركيز • مؤشر التركيز البؤري O لا تُعرض بعض الأيقونات عندما يكون **ON** ُ م َّحدًدا لـ**وضع المؤشرات الكبرية(LCD(**، مبا في ذلك: • وضع مثبت الصورة • مستوى التسجيل N إذا تم تعيني **وضع المؤشرات الكبرية** إلى زر وظيفة ما، فإنه ميكن استخدام هذا الزر للتبديل بني تشغيل (**ON** (

وإيقاف تشغيل (**OFF** (**وضع المؤشرات الكبرية** (*S50 GFX دليل المالك*P،<sup>162</sup> <sup>182</sup>(.

23

# <span id="page-28-0"></span>**S50 GFX دليل المالك:** P**159 الإصدار 3.10 إعداد شاشة مؤشرات كبرية**

َ اختر المؤشرات التي تُعرض عندما يكون **ON** ّ محدًدا لـ D**إعداد الشاشة** > **وضع المؤشرات الكبرية(EVF (**أو **وضع المؤشرات الكبرية(LCD(**.

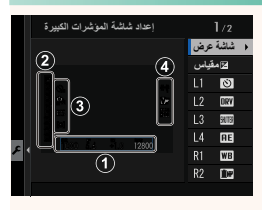

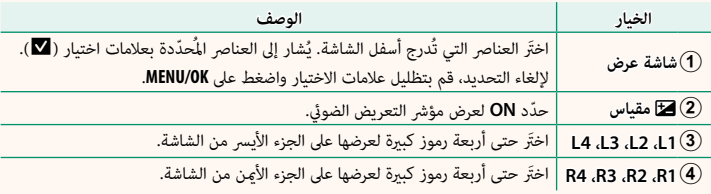

# <span id="page-29-0"></span>**S50 GFX دليل المالك:** P**164 الإصدار 2.00 تشغيل .S.**o**<sup>S</sup>**

# حدد **OFF** لتعطيل الضبط الدقيق لسرعة الغالق باستخدام أقراص التحكم. **خيارات**

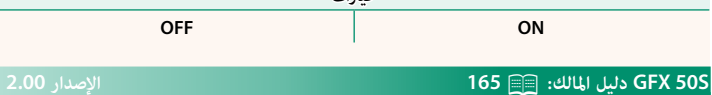

### **تصوير بدون بطاقة**

اختر ما إذا كان يتم تحرير الغالق دون إدخال بطاقة الذاكرة في الكامريا.

<span id="page-29-1"></span>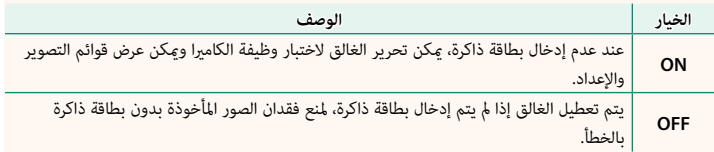

# <span id="page-30-0"></span>**S50 GFX دليل المالك:** P**166 الإصدار 4.30 ضبط بؤرة العدسة**

اختر الطريقة المستخدمة في ضبط بؤرة العدسة عند استخدام العدسات بدون حلقات بؤرة العدسة.

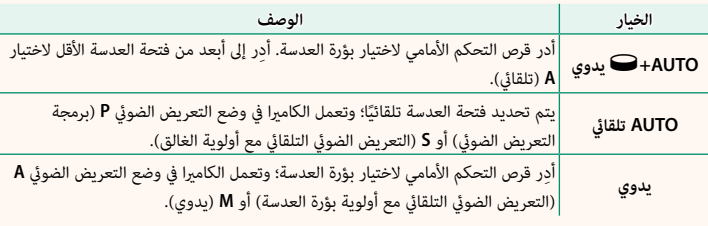

ميكن تخصيص هذا الخيار لزر الوظيفة. N

# <span id="page-30-1"></span>**S50 GFX دليل المالك:** P**171 الإصدار 3.20 اختر الحافظة**

.<br>أنشيء المحلدات واختَر المحلَّد الذي تر بد استخدامه لتخزين الصور التالية.

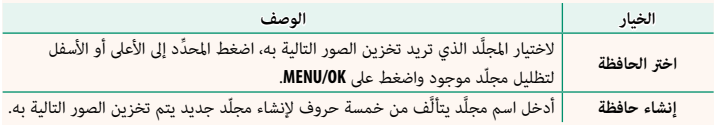

# <span id="page-31-0"></span>**S50 GFX دليل المالك:** P**،<sup>172</sup> <sup>173</sup>الإصدار 1.10 إعدادات لاسلكية**

اضبط الإعدادات للاتصال بشبكات لاسلكية.

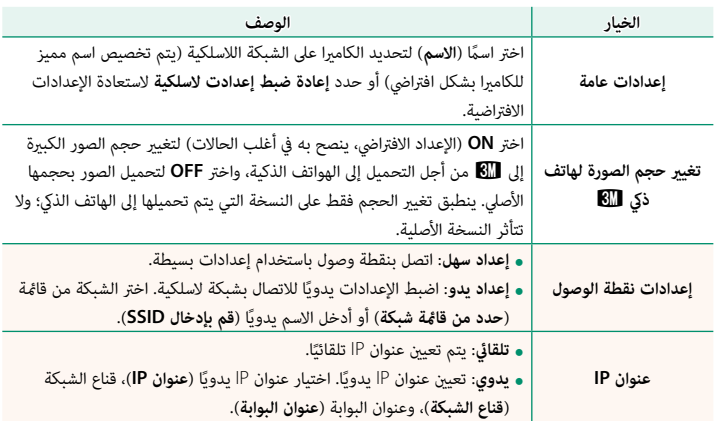

# **S50 GFX دليل المالك:** P**174 الإصدار 1.10**

**معلومات**

شاهد عنوان MAC الخاص بالكامريا.

<span id="page-31-1"></span>

# <span id="page-32-0"></span>**S50 GFX دليل المالك:** P**174 الإصدار 4.00**

**ضبط التوصيل بالحاسب**

اضبط الإعدادات للاتصال بجهاز كمبيوتر.

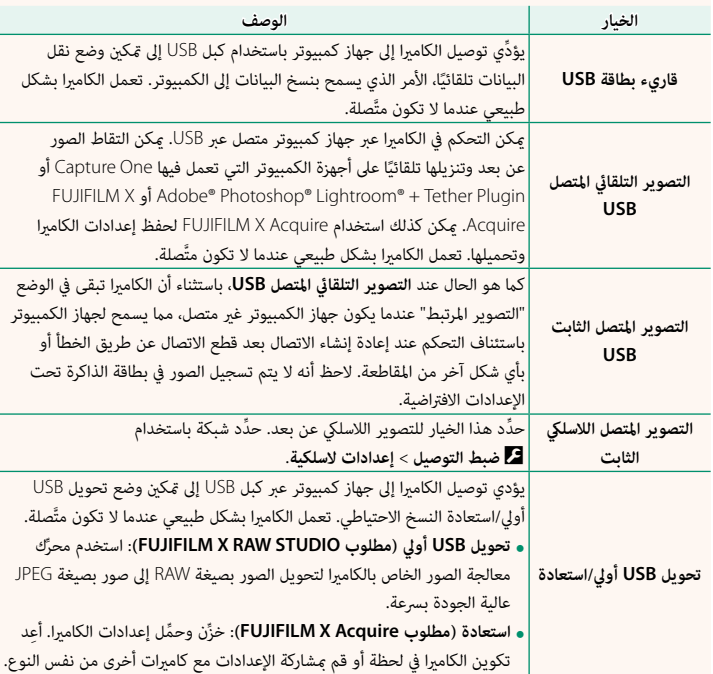

َّ ً صل أيضا. لمنع توقف الكامريا عن التشغيل ًا، حدد **OFF** لـ**إيقاف تلقايئ**. <sup>O</sup>تنطبق إعدادات D**ادارة الطاقة** > **إيقاف تلقايئ** أثناء التصوير المت تلقائيًا، حدد OFF لـإيقاف تلقائي.

- قم بزيارة المواقع الإلكترونية الموضحة فيام يلي للحصول على المزيد من المعلومات أو لتنزيل برنامج الكمبيوتر N التالي:
	- *fujifilm/express-one-capture/plans-products/com.captureone.www://https* **Fujifilm Express One Capture**:

**fully <sup>f</sup>ugiture One Pro Fujifilm .**<br>https://www.captureone.com/explore-features/fujifilm

- */plugin-tether-lightroom-photoshop-adobe/software/products/global/com.x-fujifilm://https* **Plugin Tether +® Lightroom® Photoshop® Adobe**:
	-

*/acquire-x/software/products/com.x-fujifilm://https* • **Acquire X FUJIFILM**:

- */studio-raw-x/software/products/com.x-fujifilm://https* **STUDIO RAW X FUJIFILM**:
- */silkypix-by-powered-ex-converter-file-raw/software/download/support/com.x-fujifilm://https* **SILKYPIX by powered EX CONVERTER FILE RAW**:

## <span id="page-34-0"></span>**S50 GFX دليل المالك:** P**189 الإصدار 4.30 حلقة الفتحة**

أدر حلقة فتحة العدسة لاختيار الفتحة (الرقم البؤري).

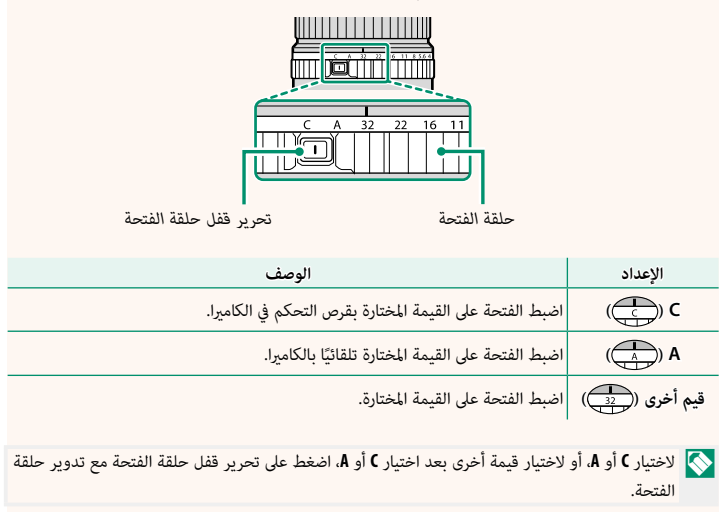

<span id="page-35-0"></span>**S50 GFX دليل المالك:** P**189 الإصدار 4.30 العدسات بدون حلقات بؤرة العدسة**

> الطريقة المستخدمة لضبط بؤرة العدسة ميكن اختيارها باستخدام D **إعداد الزر/الطلب** > **ضبط بؤرة العدسة**. عند تحديد خيار آخر خلاف **AUTO تلقايئ**، ميكن ضبط بؤرة العدسة باستخدام قرص التحكم الأمامي.

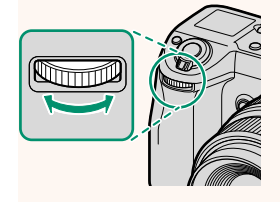

الإعدادات الافتراضية للتحكم في بؤرة العدسة هي قرص التحكم الأمامي، ولكن مكن إعادة تعيينه لقرص N وصل التحكم الخلفي باستخدام خيار D**إعداد الزر/الطلب** > **ضبط قرص التحكم**.

<span id="page-36-0"></span>**S50 GFX دليل المالك:** P**198 الإصدار 2.00 إعدادات الفلاش** 

ُميكن الآن استخدام رئيس فلاش ستوديو من أطراف خارجية متوافق مع نظام الفلاش الخاص بـFUJIFILM. َّ لمزيد من المعلومات، راجع المستندات المزودة مع وحدة فلاش الستوديو الخاصة بك.

<span id="page-36-1"></span>**S50 GFX دليل المالك:** P**220 الإصدار 2.00 إكسسوارات من FUJIFILM**

**طابعات SHARE instax**

**-1SP-2/SP-3/SP**: الاتصال عن طريق شبكة LAN اللاسلكية لطباعة الصور على فيلم instax.

# **FUJIFILM**

# **FUJIFILM Corporation**

7-3, AKASAKA 9-CHOME, MINATO-KU, TOKYO 107-0052, JAPAN

https://fujifilm-x.com

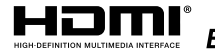

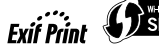

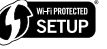

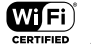

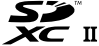